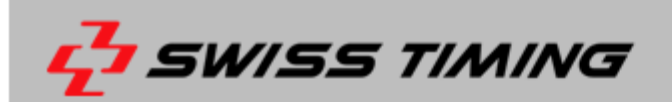

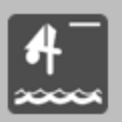

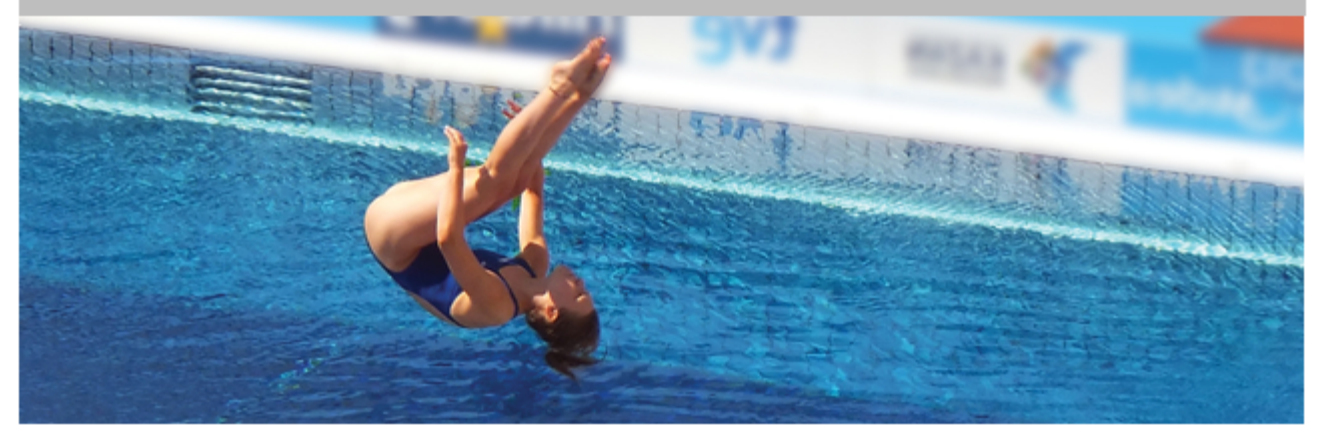

# **Aquatics - DIV Scoring Manager**

# **USER'S MANUAL**

**3480.513.02 | Version 1.9 | January 2022**

#### **Caution and safety precautions**

- $\blacksquare$ Never use any other charger than the supplied or a type approved by Swiss Timing. This could destroy the battery, cause damage to unit, and possible cause personal injury due to fire or/and electrical shock.
- $\blacksquare$ Never bypass a power cord ground lead by breaking off the ground pin, or by using inappropriate extension cords or adapters.
- Never plug a power cord into the AC power source until you have made sure that all installation, cabling and power levels, are proper, and that the applicable procedures in this manual have been followed.
- Protect the equipment against splashing, rain and excessive sun rays.
- Never use the device if it is damaged or insecure.
- Verify the selection of the power distribution.
- Verify that the voltage quoted on the rating plate is the same as your voltage. Connect the appliance only to power sockets with protective earth. The use of incorrect connection voids warranty.
- This program may be modified at any time without prior notification. Do not open the case; there is nothing that needs servicing inside it. Nevertheless, if the case must be opened, you must call for some qualified personnel. The power supply cable must be disconnected before opening the  $\blacksquare$
- case. During the transport of all Swiss Timing equipment delivered with a reusable carry case, the said case should
- be used at all times. This is imperative to limit the damage, such as shocks or vibration that can be caused to the units during transport.
- The same cases should also be used when returning equipment to Swiss Timing for repair. Swiss Timing reserves the right to refuse all guarantees if this condition is not fulfilled.
	- If the installation includes a horn, be sure to maintain a sufficient security distance from the public.

### **Documentation Updates**

Swiss Timing SA reserves the right to make improvements in the products described in this documentation at any time without prior notice. Furthermore, Swiss Timing SA reserves the right to revise this documentation in its content at any time and without any obligation to notify any person or organization of such revision.

### **Disclaimer**

The information provided in this documentation has been obtained from sources believed to be reliable, accurate and current. However, Swiss Timing SA makes no representation or warranty, express or implied, with respect, but not limited to, the completeness, accuracy, correctness and actuality of the content of this documentation. Swiss Timing SA specifically disclaims any implied warranty of merchantability, quality and/or fitness for any particular purpose. Swiss Timing SA shall not be liable for errors contained in this documentation or for incidental or consequential damages in connection with the supply, performance or use of this documentation.

#### **Environment**

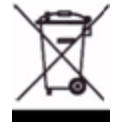

This symbol indicates that this product should not be disposed with household waste. It has to be returned to a local authorized collection system. By following this procedure you will contribute to the protection of the environment and human health. The recycling of the materials will help to conserve natural resources.

### **Copyright**

© Swiss Timing SA

### All rights reserved.

This documentation may not, as a whole or in part, be copied, translated, reproduced, transmitted or reduced and/or stored to any electronic medium or machine-readable form without the prior written consent of Swiss Timing SA

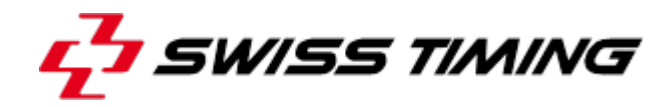

### **TABLE OF CONTENTS**

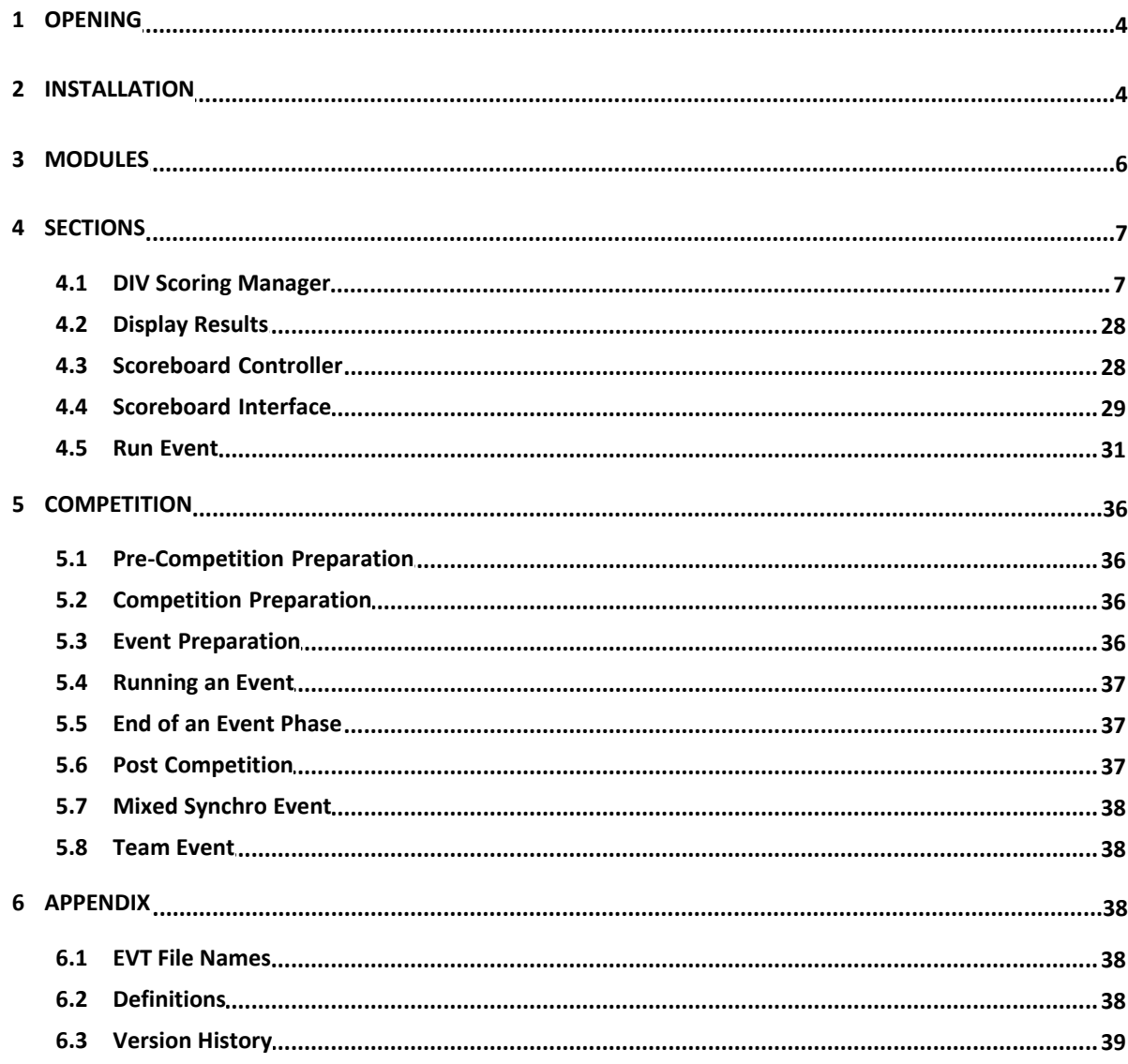

## **1 OPENING**

**Swiss Timing SA** is proud to present our Diving Meet Management Suite the DIV Scoring Manager

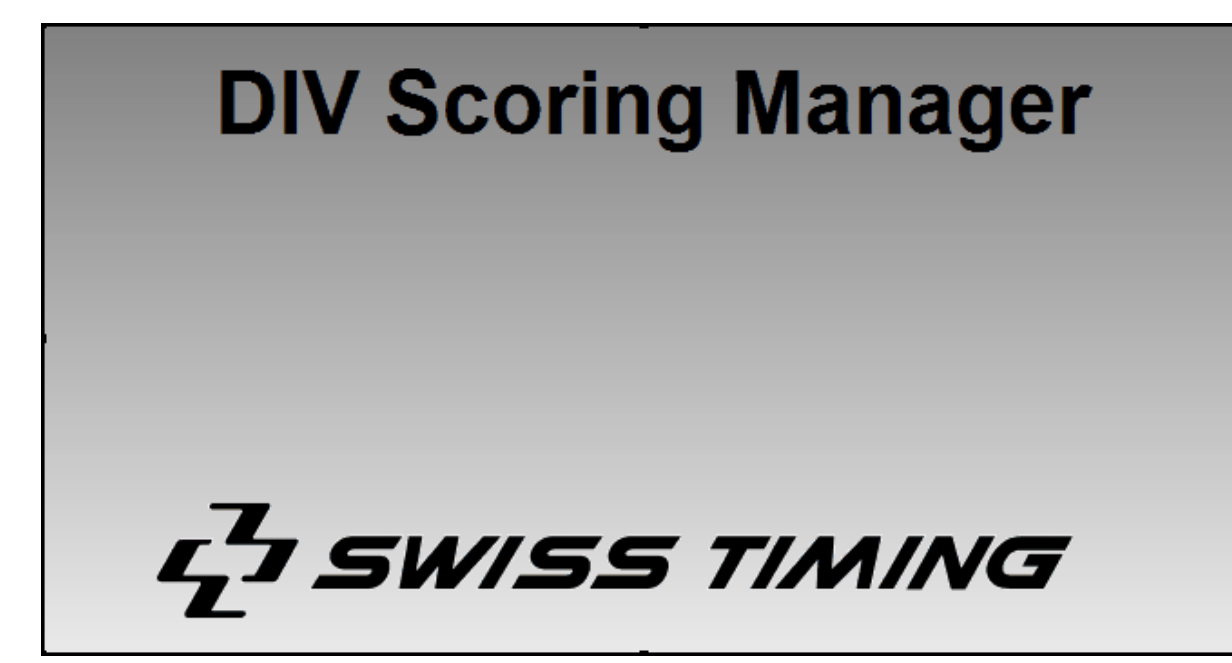

Swiss Timing LTD P.O. Box 138, Rue de l'Envers 1 CH-2606 Corgémont - Switzerland Phone +41 32 488 36 11 info@swisstiming.com www.swisstiming.com

## **2 INSTALLATION**

### **Main Installation Screen**

Designed for the single Meet Management computer.

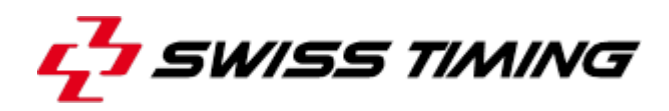

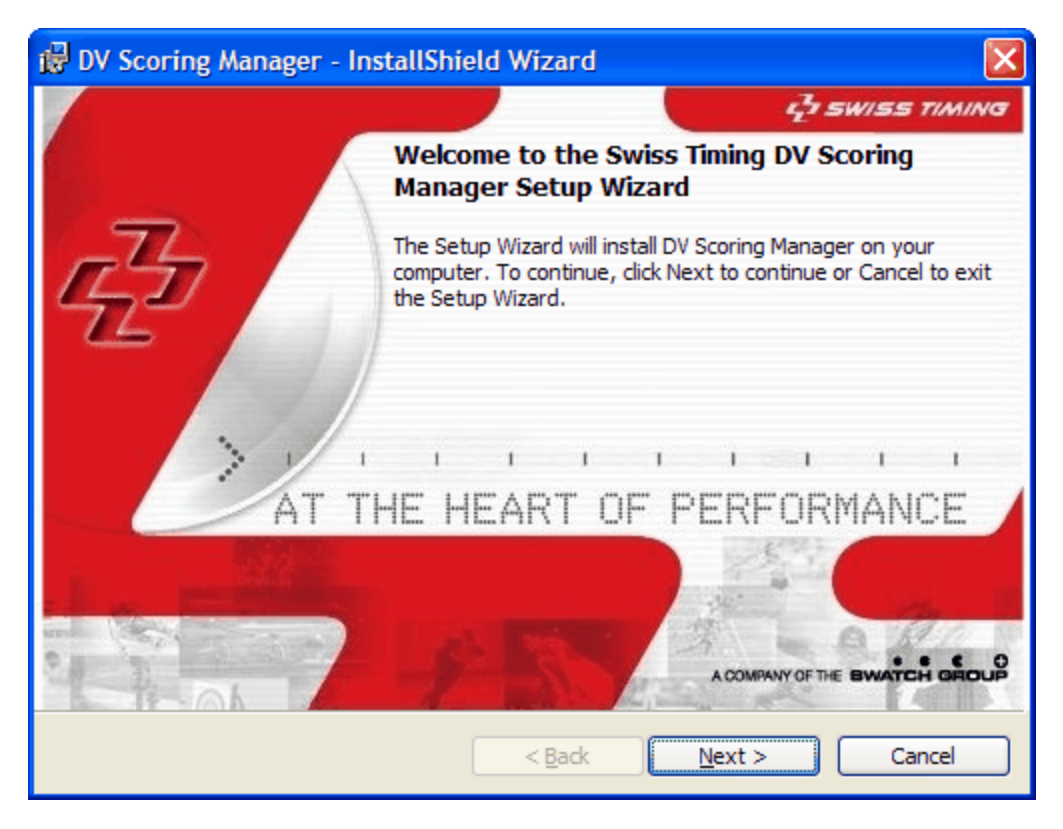

### **Installation Directory**

Windows XP Default: C:\Program Files\Swiss Timing Ltd.\DV Scoring Manager Windows VISTA,7,8 Default: C:\Documents and Settings\*User*\Local Settings\Application Data\Swiss Timing Ltd.\DV Scoring Manager *User* is your user name.

**Folder Structure**

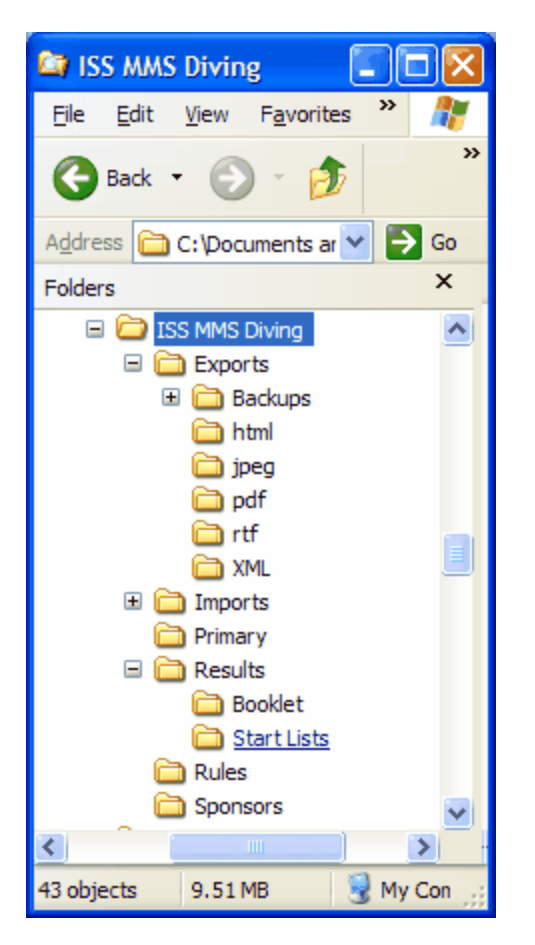

See Definitions for a description of the modules

# **3 MODULES**

visit www.integratedsports.net and download the free Display Results scoreboard interface. Video board interface can be downloaded and installed from http://www.integratedsports. net/diving/download/ISS\_SCB\_Diving.zip ISS i-Judge Scoring Consoles can be downloaded and installed from http://www.integratedsports.net/diving/download/iJudgeDV1.1.msi Stand-Alone Run Event can be downloaded and installed from http://www.integratedsports.net/Omega/Run\_Event\_452.msi

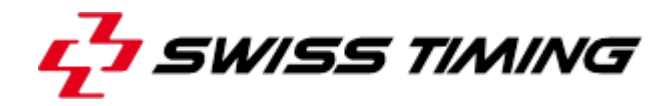

## **4 SECTIONS**

### **4.1 DIV Scoring Manager**

The DIV Scoring Manager is a suite of diving tools to fully manage and run your diving competition.

Add / Modify and Delete Tasks to help keep your competition on schedule.

Setup your competition name and location. This title will appear on all reports and the name will be used as the default when backing up your competition.

Modify: Double click Add: Insert key or double click << new>> Delete: Double click, select Delete, press OK

Press the Print button to preview/print the checklist. Press the Export button to export the checklist to a variety of formats.

**Calendar**: Click on a task and jump the calendar date Red calendar items = not completed tasks Yellow calendar items = competition dates

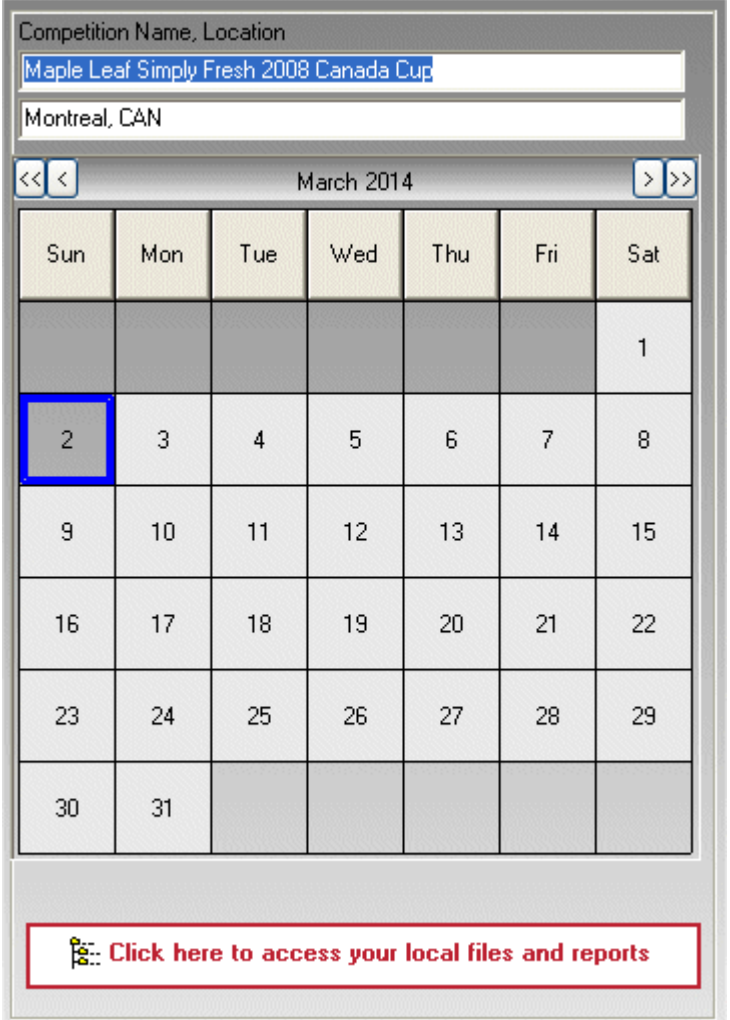

Move your cursor over a calendar date to see a list of tasks for that date.

To see your local files (all files created by the DIV Scoring Manager) click the button at the bottom.

The competition timetable is a critical part of the competition setup. Check and double-check your timetable. It affects...

- The running of events (tells the system when to do cuts)
- Live Internet timetable
- Points distribution (points are only distributed for final events)
- Rule Checking (Rules Menu), the rules are based on the event configuration

Press the Print button to preview/print the timetable. Press the Export button to export the checklist to a variety of formats. Export your timetable and then import it into a new similar competition to reduce setup time.

### **Timetable components**:

**Code**: Determines the order of events on the scheduled day. It's alphabetical, so if you have 10 events scheduled use 01,02 instead of 1,2 as alphabetically, you would have 1,10,2 alternately you would have 01,02,10.

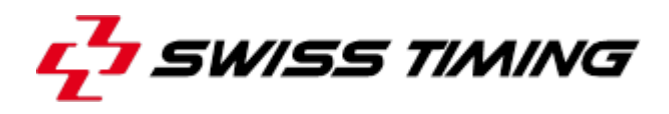

Often codes are setup by day Example: 1-2 (day 1 event 2) **Live**: This will show a "Live" icon beside the timetable on the Internet. **Day**: The day the event is scheduled. **Start:** The estimated starting time of the event. **Sex**: M=Male, F=Female, X=Combined Event. **Group**: A,B,C,D,E,F,Open,Other. **Board**: 1m,3m,Platform. **Type**: Preliminaries, Semi-A, Semi-B, Semi-Finals, Finals. If you are performing cuts, make sure you schedule a finals event otherwise points will not be calculated. **Rounds**: The total number of dives entered on the dive sheet. **Judges**: The number of judges judging the event. **Cuts**: Whether or not there are cuts in the event. Example: A finals event does not have cuts. **After**: After which round do you perform the cuts. **To**: How many divers are left after the cut is made (this will be used as the default but the number can be changed when making cuts) **Some typical setups**:

Cup Style: 11 dives, cuts after 6 dives to 12 with prelims, semi-a, semi-b and finals Olympic: 11 dives, cuts after 6 dives to 18 with prelims, semis, finals (note: in Olympic Style, the system knows that the list performed in the prelims is the same list performed in the finals unless otherwise specified)

Junior: 6 dives no cuts

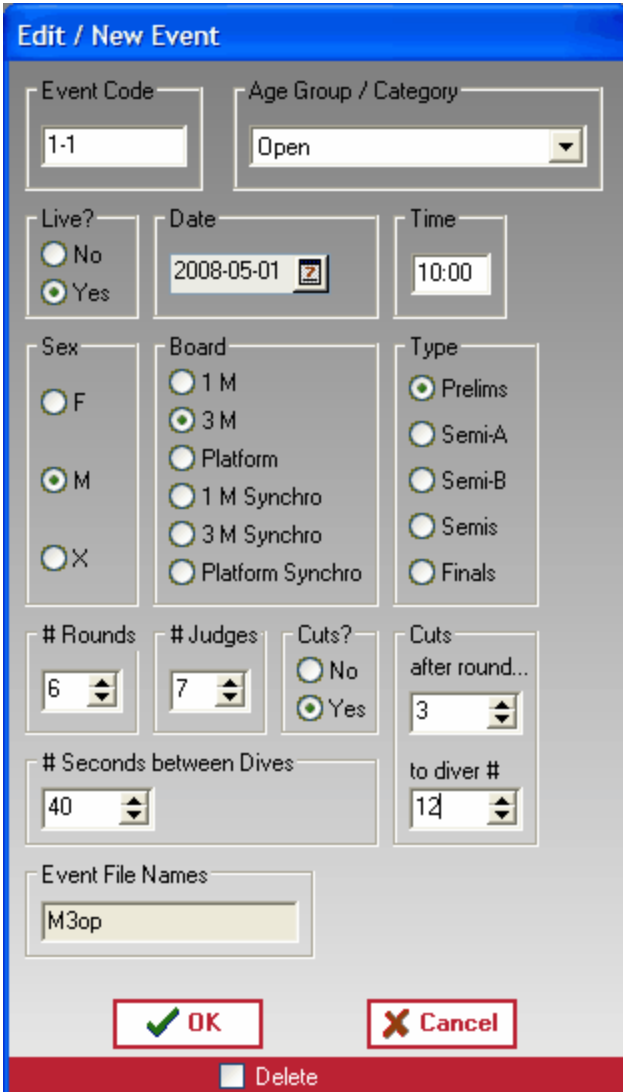

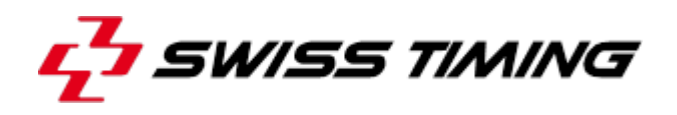

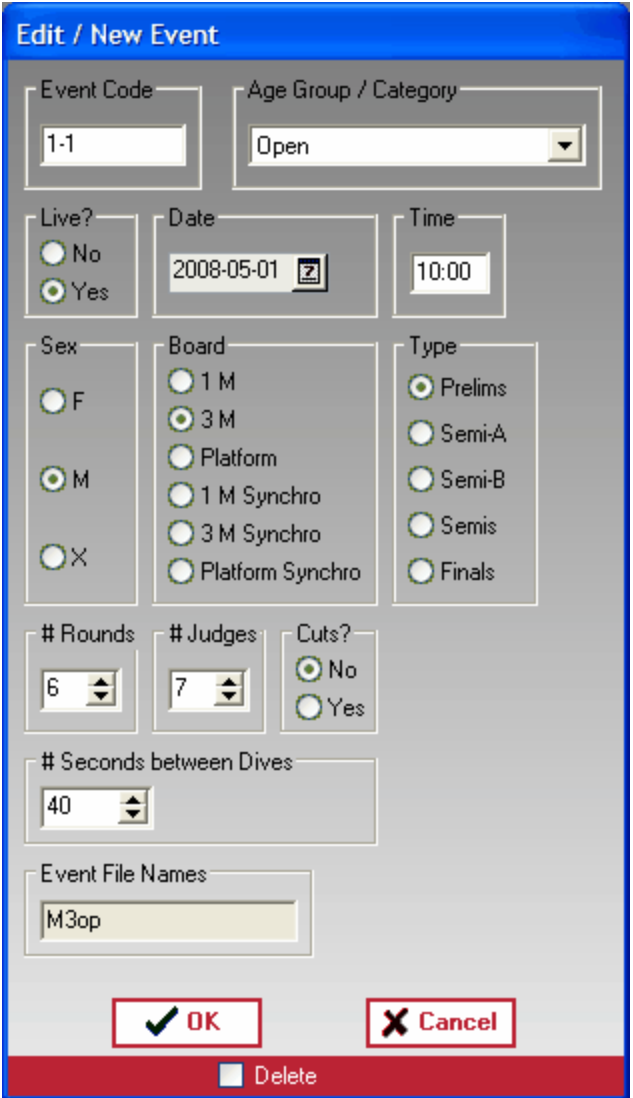

Add / Modify and Delete Competitors and dive lists.

Modify: Double click (double click a diver to edit the diver information, double click a dive list to edit the dive list)

Add: Insert key or double click << new >>. Electronic Dive Sheets can be dragged onto the application to import them.

Delete: Double click, select Delete

Press the Print button to preview/print the currently selected dive sheet. You can choose to not preview the dive sheet before print in the Competition Setup.

Press the Print button to preview/print the competitor list (if no dive sheet is selected). Press the Export button to export the checklist to a variety of formats.

The number of boards visible (1m, 3m, etc) is determined in the Competition Setup. The number of groups visible (1m, 3m, etc) is determined in the Competition Setup.

Change the viewing order by double clicking the column heading. Change the view by selecting Men Only, Women Only or Both Men and Women. Change the view by selecting a group or All.

Search for a diver by last name at the bottom right.

Click a dive list to display the dives in the right hand panel. Click a dive list to display the rule checking in the right hand panel.

#### **Dive List Legend**:

### **Column 1**:

**a** rule is violated

### **Column 2**:

the dive sheet was received electronically.

- $\blacktriangleright$  the dive is registered in the event.
- $\blacktriangle$  dive list A for a synchro Event (must match a dive list B).
- **B** dive list B for a synchro Event (must match a dive list A).

 $\mathbf{E}$  the diver is Exhibition and will be placed at the end of the rankings.

**Column 3**:

no dive list was found.

NOTE ABOUT CANADIAN RULES: There are very specific Canadian rules that can only be checked from the Rules report in the Reports section.

If a diver has broken a rule it will not necessarily be displayed on the competitors page.

**Other Sections**: tabbed pages on the right hand side

Financial **Points** Medals

Double click a dive list to open the Dive Sheet Editor. After adding a new competitor, you will be prompted to enter dive sheets. Enter all dive sheets for all boards at once.

### **Functions**:

Select the board from the tabs at the top.

DD Lookup is automatic, but can be overridden if needed. Use the correct DD for the dives even when entering lists for synchro events. The reports will figure out the averages and display the correct DDs according to synchro rules.

**Exhibition**: Diver appears at the end of the results and does not receive a medal.

Points Exception: No points are assigned to the competitor, other competitors move up in the point standings as if the diver did not participate.

**No dive list available**: Used during event registration before dive sheets have been filled out. **Visitor (do not displace locals)**: The competitor is included in points and medals but does not to displace a local from the points or medals. If the visitor is first, the second place local would still get points for first place.

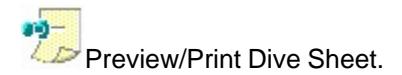

**Copy/Paste** a dive sheet. Quite useful in synchro events. **Dive With**: Choose the other diver in the synchro event.

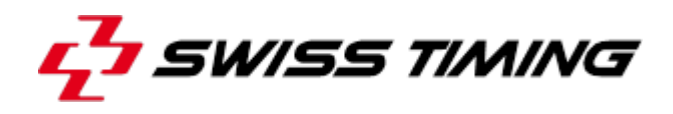

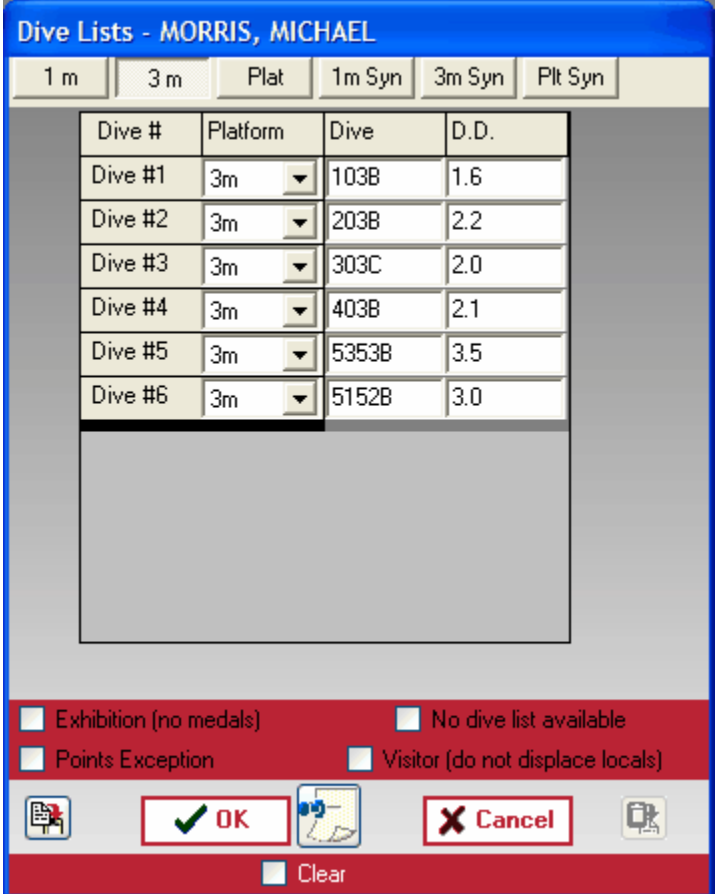

Electronic Dive Sheets are created from the Dive Sheet Generators.

Divers and coaches will prepare their dive sheets electronically and either email them to you or bring them in an electronic format (floppy disk or flash drive).

To save time and ensure accuracy, you can setup a computer prior to the start of competition to allow participants to enter their own dive sheets and store them locally on the computer. Ideally (for safety) this is done at either the primary or backup computer and not on the computer running this application. Drag n drop the electonic dive sheets right into the application to register the diver and automatically enter their dive lists.

Print off the dive sheet and have the diver sign it.

Competition fees can be setup from the Competition Setup.

Click the Financial tab in Competitors anytime to see the current fee assessments.

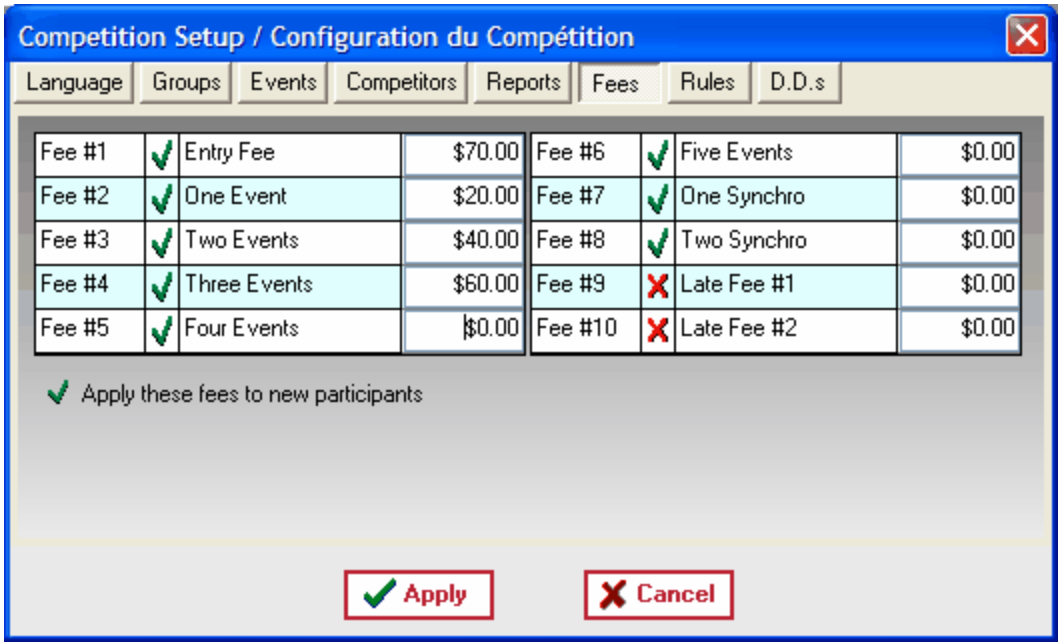

Highlight any competitor to see how they arrived at their fees in the right hand panel. Double click any competitor to access their financial statement.

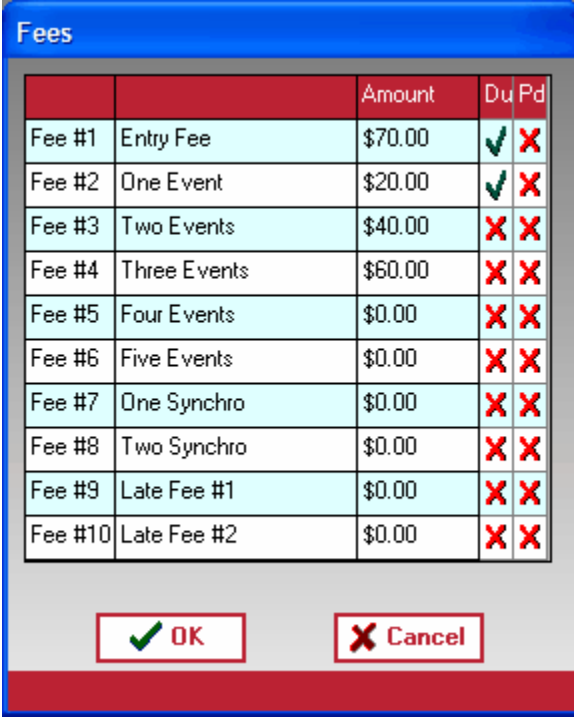

The financial report for all clubs can be previewed/printed by pressing the Print button. Finanacial reports can also be previewed/printed for selected clubs and all clubs from the Reports section.

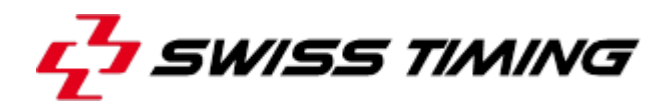

Points can be setup from the Competition Setup.

Click the Points tab in Competitors anytime to see the current standings. Highlight any competitor to see how they arrived at their points in the right hand panel.

Up to 4 point systems can be setup for different awards.

The points by diver and points by club can be previewed/printed by pressing the Print button.

Set a dive list as Points Exception to exclude the competitor from points in that event. Set a dive list as Visitor (do not displace locals) to include the competitor in points but not to exclude a local from the points). If the visitor is first, the second place local would still get points for first place.

3 points for gold 2 points for silver 1 point for bronze

Click the Medals tab in Competitors anytime to see the current standings. Highlight any competitor to see how they arrived at their medals in the right hand panel.

The medals by diver and medals by club can be previewed/printed by pressing the Print button.

Define a list of all divers for the competition. Assign judges to each phase of each event. Copy/Paste judging panels from one phase of an event to another. Highlight an event and see the judging panel highlighted in yellow.

Modify: Double click Add: Insert key or double click << new>> Delete: Double click, select Delete

Press the Print button to preview/print the complete list of judges. Judges by event can be printed from the Reports section.

Assign referees, judges, alternates, two panels of judges.

Judge names appear on many reports.

**Important**: If you change the judging composition, it is important to update the Start List and Results if applicable. There is a drop down menu on the event line if the EVT file has already been created.

Generate EVT files to send to the primary and backup computers. Generally, you only need to generate the EVT files for the first phase of the event. The other EVT files are generated at the scoring table running the event. Import EVT files (start lists) when the table moves on to the next phase of the event.

Example: Generate EVT file for preliminaries, send it to the primary and backup computer, the table performs cuts to semi finals, then you import the start list for the semi finals and print the new start list.

To generate an EVT file,

press "click to generate". You'll be prompted to copy the event file to the primary and backup computers.

After EVT files have been generated, there is a drop down menu on the event line to simplify some

tasks.

- · Copy to Table
- · Update (Regenerate with changes). To be used if there have been scratches, late additions or dive list changes.
- Randomize, reorder the competitors in a random order.
- Delete file. The file was created in error and should be deleted.

All reports should be available from the three reporting tabs.

Reports can be automatically saved to PDF format by selecting "PDF".

Summary and detailed reports can also be saved to Microsoft Excel. To find your saved reports, press the "Exports folder" button.

### **Custom Reports**

If you need to make a change to a report, you can. This modification is temporary. When the ISS MMS generates a report, the content of the report is automatically stored to a text file.

The text file can be modified and printed.

- 1. From the Reports menu, choose Edit Custom Report
- 2. Save the file after you have made the changes
- 3. Run report Custom Portrait from the Other reporting tab

This process can be repeated until you obtain the desired results.

### **Auto generate XML results**

Results can be saved automatically to an XML file. The XML file follows the FINA standard. The XML file is generating by closing a detailed results report of the event.

Setup Competition Configure Point System Letterhead Builder Set Signature Reports Time out an event Computer Locations

**Language**: Set the software language, report language and country. The country will determine which dive sheet template is used.

**Groups**: Select which groups will be participating in the competition. Additional filter options are available on the Competitors section based on the group choices. Use the E-Group Exception to force the degrees of difficulty for group E.

**Events**: Select which events are a part of the competition. Dive list columns will be shown on the Competitors section only for boards selected here.

#### **Event Table Configuration**:

 No Network Installed = Floppy drive A One Table = Primary and backup computers Two Tables = 2 sets of primary and backup computers with two events running simultaneously

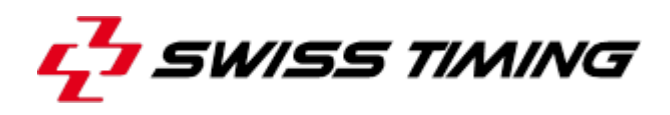

**Competitors**:Entered by Club or Nation will be reflected on the reports. Preview Dive Sheets Before Printing will preview the dive sheet on the screen with an option to print, rather than printing it immediately.

**Reports**: Determine the top and bottom margins for all reports. Normally set to 0.50 but can be adjusted if you are using custom letterhead or a custom footer.

**Fees**: Determine the event fees. Put a checkmark in Late Fees when applicable and late entries will be assessed accordingly.

**Rules**: Specify which rules file from the Rules Menu you would like to use for dive list checking. After selecting a rules file, remember to put a check mark in the box to Apply this Rules File to this competition.

**Canadians:** Special Canadian diving rules have been implemented for Jr qualifyiig and Senior events. Check the box if you would like to have these rules checked and included in the rules report from the Reporting section.

**E-Group:** If divers in E-Group have a fixed degree of difficulty, check this box.

**Tier II Rules:** If you have Tier II divers (normally do fewer dives than regular divers), you can select to have some of their dives with a fixed DD.

DO NOT check Tier II rules and E-Group rules. It is either one, the other or none.

**D.D.s**: Specify which Degree of Difficulty file you would like to use for dive list checking. If you are working in a language other than English, then alternate dive names can be entered in the DD file and these names can be used by checking Use alternate Dive Name in reports.

Note: If a dive is not found it will show up as "Not Found" under the dive description.

Up to twelve places can be used to assign points. You can use up to 4 different point systems. Change the points on the fly. See the points system from the Points page in Competitors

You can design your own custom letterhead for all reports.

**Note**: Larger images will increase the print time and booklet size

**Option 1: Three graphics** Specify which images to use in each of the three locations.

**Option 2**: Two graphics

Specify which images to use in each of the two locations. Takes up less space vertically than Option #1.

**Option 3**: No graphics

No images will be used. This is ideal for meets that require fast printing and reports that are printed on your own letterhead. You can set the page margins in Setup Competition.

#### **Image Sizes**:

Images must be the same ratio in pixels as described in the letterhead builder Option 1: 192 x 116 or 238 x 44 Option 2: 192 x 72

You must create your own images in an image editor like Microsoft® Paint. Images will be stretched/shrunk to fit in the defining region.

**Image Formats**:

JPG, BMP, GIF

#### **Image Resolution**:

Image resolution is the number of dots the printer uses in a horizontal inch of printing (dpi). Your computer screen is often set to 96 dpi whereas your printer often uses 300 to 600 dpi. So what are we trying to say? If your image is 3 times the width and 3 times the height of the defining region it will print quite nice.

#### **Footer:**

Optionally include a footer 720x50 pixels. You can combine multiple sponsors onto one footer graphic.

Each report can optionally have an extra line added for a referees signature Example: Summary Results. Print out the results at the end of the phase and have them verified and signed by the referee.

Specify the number of dives, rounds and the average number of seconds you expect a dive to take and the system will estimate the length of time of the phase/event. As a guideline, meets often take 35 seconds per dive.

Computers are setup in 3 scenarios

- · No network installed
- One table only
- Two tables

Set the number of tables in Setup Competition.

Specify the location of each computers.

When EVT event files are generated for Events, the system will ask to copy the files to the specific locations.

Specifying a No Network situation will default to floppy Drive A as the destination.

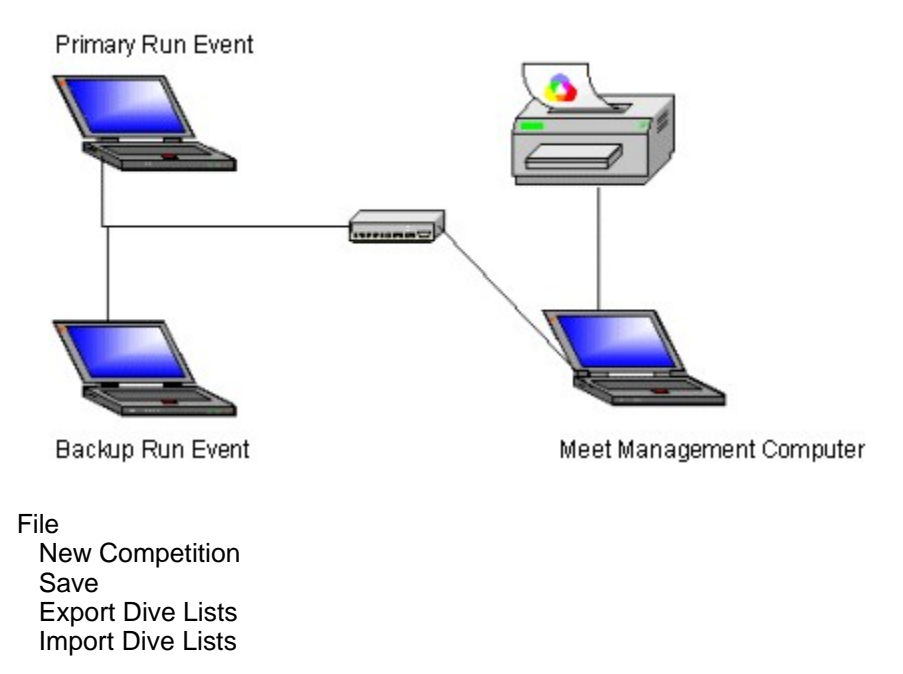

![](_page_18_Picture_0.jpeg)

 Export Entire Competition Import Entire Competition Build Results Booklet Competition Setup Safety Backup **Results**  Import Results EVT File Import Start List EVT File **Events**  Re-Order/Modify an Event Merge Events Rules Edit Rules Create New Rules **Lists**  Edit Country Codes Edit Club Codes Edit DD List **Reports**  Open Import Folder Open Export Folder Edit Custom Report (Portrait) Edit Custom Report (Landscape) Letterhead Builder Set Signature Reports

Competition Menu Options

 New Competition Save Export Dive Lists Import Dive Lists Export Entire Competition Import Entire Competition Build Results Booklet Generate PDF Documents Competition Setup Safety Backup Delete Registration

Create a new competition

**Step 1**: Enter Competition Dates

![](_page_19_Picture_78.jpeg)

**Step 2: Select New Competition Options** 

![](_page_19_Picture_79.jpeg)

You can only work on one competition at a time. If you have not exported your current competition, you should do it now.

Safety backups are files generated every 15 minutes, if you don't delete them, they will just take up space on your computer.

Save the current competition.

The DIV Scoring Manager is a text-based software application.

It is important to save your information as often as you would save a Microsoft® Word document. If you exit the application abnormally, your most recent changes will not be saved.

When generating reports, you can optionally create PDF files of the reports. The files will be placed in the Exports\pdf folder.

A cover sheet will be created for you automatically. Select which files you would like to include in the results booklet with the Green checkmark or Red X. Reorder the files with the arrow buttons. Press OK to build a results booklet rich with bookmarks.

Hint: You can regenerate all Start Lists, Results, Detailed Results from the appropriate menu selection. This is handy if you change your letterhead.

![](_page_20_Picture_0.jpeg)

Building a results booklet is quite resource intensive and the book has a maximum file size. Be patient while the book builds. If it fails, consider removing your letterhead or reducing the file size of your letterhead graphics.

You can only build one book per session. Restart the software and try again if you are having trouble.

Generate PDF documents for the entire competition. Options include

- · Summary Results
- · Detailed Results
- · Start Lists

See Settings - Competition Setup

Perform a safety backup whenever you like. A safety backup will create a duplicate copy of the competition file meetinfo.mdsdpc and rename it with a timestamp Example: meetinfo 2005-01-11-15-41.mdsdpc

You can delete all your dive lists and divers all at once.

Note: If you are not happy with the results, close without saving.

Import a competition from a competition export file.

**Step 1**: Select the file to Import

**Step 2**: Decide what you want to do with your current competition

![](_page_20_Picture_122.jpeg)

You can only work on one competition at a time. If you have not exported your current competition, you should do it now.

Safety backups are files generated every 15 minutes, if you don't delete them, they will just take up space on your computer.

You can import all the diver information including dive lists for all of the Men or Women in the system. During a busy competition, you could choose to run the DIV Scoring Manager on two computers, where one computer is responsible for the dive sheets for the Men and the other computer responsible for the dive sheets for the Women. Before the competition begins, you can export the from one

computer and import into the other.

Note: If you just want to move the DIV Scoring Manager, perform a backup then a restore.

You can setup your event registration in Excel. As long as the columns match the DIV Scoring Manager format, the entries can be imported without retyping.

Highlight all registration, then click OK.

Need a sample? Export your registration first and the software will generate a sample.

Importing registration replaces all existing registration.

You can setup your Judge list in Excel. As long as the columns match the DIV Scoring Manager format, the entries can be imported without retyping.

Highlight the entire worksheet, then click OK.

Need a sample? Export your judges first and the software will generate a sample.

Importing judges replaces all existing judges.

Export an entire competition to send your results to your federation. Export an entire competition and restore it on another computer during competition time.

**Step 1:** Give your export a unique name.

The file will be placed in the Exports\Backups folder.

You can export all the diver information including dive lists for all of the Men or Women in the system. During a busy competition, you could choose to run the DIV Scoring Manager on two computers, where one computer is responsible for the dive sheets for the Men and the other computer responsible for the dive sheets for the Women. Before the competition begins, you can export the from one computer and import into the other.

Note: If you just want to move the DIV Scoring Manager, perform a backup then a restore.

Export your results to an XML file. Who uses the XML file? FINA Technical Diving Committee.

Export your current registration to Excel. Use the generated file as a template for new registration. Modify the file and Import the Entries.

Export your current Judge list to Excel. Use the generated file as a template for importing a new Judge list.

Generate an Excel file containing all start lists. One worksheet per event. The generated file is suitable for keeping track of the scores of alternate judges.

Results Menu Options

Import Results EVT File

![](_page_22_Picture_0.jpeg)

Import Start List EVT File

Shortcuts to Importing are in the Events section.

A Results EVT file is generated from either the primary or backup computer when the phase of an event has completed.

At the end of a phase, either perform cuts (if required) or save the EVT file.

After the file is saved, you can then import the results back into the Meet Management software.

**Step 1**: Select the computer that contains the results EVT file. **Step 2**: Choose which event you are importing

If you are importing a file from merge events specify the event as sex "X". The system will automatically detect that the file is a merged file and will prompt you to demerge the file to as many events as were merged. The system will think these events were ran separately.

![](_page_22_Picture_84.jpeg)

Note: The location of the primary and secondary computers are determined on the Settings page.

A Start List EVT file is sent to both the primary and backup computers before an event. It is necessary to import a start list when

- · Cuts have been made
- · Changes have been made to the dive list from the primary or backup computer (remember to resave the EVT first)

![](_page_23_Picture_61.jpeg)

**Step 1**: Select the computer that contains the Start List EVT file. **Step 2**: Choose which event you are importing

After the file is imported, you can print off the Start List for the upcoming phase.

Note: The location of the primary and secondary computers are determined on the Settings page.

Events Menu Option

 Re-Order/Modify an Event Merge Events

Shortcuts to Importing are in the Events section.

After an EVT has been created, it might be necessary to re-order the event or even remove someone from the event at the last minute.

**Step 1**: Choose which event to Re-Order/Modify

![](_page_24_Picture_0.jpeg)

![](_page_24_Picture_71.jpeg)

**Step 2**: Make the necessary changes

You will be prompted to copy the updated EVT file to the primary and backup computers. If you choose not to, you can send it at a later date from the Events page.

Normally we do not merge events. We can open multiple events in Run Event so there is rarely a need to merge events.

Merging Events allows you to run multiple events simultaneously.

You can merge as many events as you like. Men and women of any group.

**Important**: You MUST specify an event that contains the most number of dives first, otherwise the merged event file will not get created properly.

Merged events will run as a single event with each group/sex running one after another.

The new event will be inserted into to Timetable as an "X" event.

When the event is complete, you can Import the Results as an "X" event.

Rules Menu Options

Edit Rules

Create New Rules

Some rule files may have been installed with your software. If you choose to apply rules the system will flag you if a diver does not satisfy the rules of competition.

Rules can be configured for each group. Note: Enter a zero if the rule does not apply

- 1. Place a checkmark for each dive that makes up the **DD Total** for the event. Example: The DDs of the first 3 dives for D-Group Women 1m cannot exceed 5.4.
- 2. Enter the **DD Total** for the dives with checkmarks.
- 3. Of all the dives **with Limit**, they usually need to comprise a certain number of groups. Example: The dives with a limit of 5.4 must be in 3 different groups.
- 4. Of all the dives **No Limit**, they usually need to comprise a certain number of groups. Example: There are 3 dives without limit making a total of 6 dives in the event. These dives must be
- in 3 different groups.
- 5. Of **All** the dives in the event **No Limit** and **with Limit**, they usually need to comprise a certain number of groups.

Example: Of the total 6 dives in the event, the dives must be in 4 different groups.

6. Enter the total **# Dives**. In this example there are six dives in the event.

![](_page_25_Picture_105.jpeg)

Dive Groups:

· Front

![](_page_26_Picture_0.jpeg)

- **Back**
- **Reverse**
- · Inward
- **Twist**
- · Armstand

Creating New Rules is the same as Editing Rules except that no selections have been made. Please see Edit Rules.

Lists Menu Options

 Edit Country Codes Edit Club Codes Edit DD List

The DIV Scoring Manager maintains a list of IOC Country Codes. The codes are used to identify the Country of participants. Go ahead and refine this list to make country selection simpler.

The DIV Scoring Manager maintains a list of Club Codes. The codes are used to identify the Clubs of participants. Go ahead and edit this list to make club selection simpler.

Club selection is important. Though you can type in any club name while entering participants, team points are generated using the club name.

The DIV Scoring Manager maintains a list of dives, along with their degrees of difficulty and dive description.

You can define more than one DD List and select it during competition setup.

If you are not working in English, you can specify an alternate language to describe the dive. Select the alternate dive name from competition setup.

Dive names are used

- when running an event
- 

· on many reports Reports Menu Options

 Open Import Folder Open Export Folder Edit Custom Report (Portrait) Edit Custom Report (Landscape) Letterhead Builder Set Signature Reports

This is a shortcut to the Import Folder. You may want to store electronic dive sheets in the Import folder. After importing the dive sheets, you can place them into the Imported into ISS MMS folder.

This is a shortcut to the Export Folder. The Export Folder contains

- Exported Reports (pdf, rtf, jpg, html)
- · Backups of other competitions
- · Exported Timetable (used in Display Results)
- · Exported Competitor List (used in Display Results)

The Export Folder can also be accessed from the Reports section

After a report has been previewed on the screen, it is stored in memory in case any user modifications are required.

Edit the report and then print it with your changes from the Reports section.

After a report has been previewed on the screen, it is stored in memory in case any user modifications are required.

Edit the report and then print it with your changes from the Reports section.

See Settings

See Settings

### **4.2 Display Results**

visit www.integratedsports.net and download the free Display Results scoreboard interface.

### **4.3 Scoreboard Controller**

The Scoreboard Controller creates a live data file that can be used with your video scoreboard software.

To use the Scoreboard interface,

- 1. Turn on "main.txt" generation from the Scoreboard menu. This will automatically update file main.txt with the scoreboard information.
- 2. Show the Controller window. The Controller window allows the scorer to control the text on the scoreboard.

The file is located in the same folder as the event EVT file.

![](_page_28_Picture_0.jpeg)

![](_page_28_Picture_70.jpeg)

Contact mmorris@integratedsports.net for our scoreboard interface software if your video board supplier cannot interface with main.txt.

### **4.4 Scoreboard Interface**

An XML file (Standing.xml) is generated every time scores are accepted.

The file is located in the same folder as the event EVT file.

Here is a small sample of the file.

```
<?xml version="1.0" encoding="windows-1252" ?>
<data>
<last_updated>27/12/2021 15:43:36</last_updated>
<Diving_EventID>F3OP</Diving_EventID>
<Diving_CompetitionTitle>2019 FINA Coupe Canada Cup</Diving_CompetitionTitle>
<Diving_EventType1>Women`s 3M Preliminary</Diving_EventType1>
```
<Diving\_Round>1</Diving\_Round> <Diving\_NextDiverOrder1>2</Diving\_NextDiverOrder1> <Diving\_RoundTitle1>Round 1 of 5</Diving\_RoundTitle1> <Diving\_RoundTitleCBCPresentation1>Round 1/5</Diving\_RoundTitleCBCPresentation1> <Diving\_RoundTitleCBCScores1>Round 1/5</Diving\_RoundTitleCBCScores1> <Diving\_RoundTitle2>After 1 Round</Diving\_RoundTitle2> <Diving\_NextDiver>KAJA SKRZEK</Diving\_NextDiver> <Diving\_NextDiverClub>POL</Diving\_NextDiverClub> <Diving\_NextDiverId1></Diving\_NextDiverId1> <Diving\_NextDiverId2></Diving\_NextDiverId2> <Diving\_NextDiverPreRank>1</Diving\_NextDiverPreRank> <Diving\_NextDiverCurRank>4</Diving\_NextDiverCurRank> <Diving\_NextDiverOrder>2</Diving\_NextDiverOrder> <Diving\_NextDiverDive>105B</Diving\_NextDiverDive> <Diving\_NextDiverDiveHeight></Diving\_NextDiverDiveHeight> <Diving\_NextDiverDD>2.4</Diving\_NextDiverDD> <Diving\_NextDiverDesc>Forward 2 1/2 Somersaults</Diving\_NextDiverDesc> <Diving\_NextDiverTotalScore>0.00</Diving\_NextDiverTotalScore> <Diving\_PreviousDiver>ASHLEE TAN</Diving\_PreviousDiver> <Diving\_PreviousDiverClub>SGP</Diving\_PreviousDiverClub> <Diving\_PreviousDiverId1></Diving\_PreviousDiverId1> <Diving\_PreviousDiverId2></Diving\_PreviousDiverId2> <Diving\_PreviousDiverPreRank>1</Diving\_PreviousDiverPreRank> <Diving\_PreviousDiverCurRank>2</Diving\_PreviousDiverCurRank> <Diving\_PreviousDiverOrder>1</Diving\_PreviousDiverOrder> <Diving\_PreviousDiverDive>105B</Diving\_PreviousDiverDive> <Diving\_PreviousDiverDiveHeight></Diving\_PreviousDiverDiveHeight> <Diving\_PreviousDiverDD>2.4</Diving\_PreviousDiverDD> <Diving\_PreviousDiverDesc>Forward 2 1/2 Somersaults</Diving\_PreviousDiverDesc> <Diving\_PreviousDiverScore1>6.5</Diving\_PreviousDiverScore1> <Diving\_PreviousDiverScore2>6.0</Diving\_PreviousDiverScore2> <Diving\_PreviousDiverScore3>6.5</Diving\_PreviousDiverScore3> <Diving\_PreviousDiverScore4>7.0</Diving\_PreviousDiverScore4> <Diving\_PreviousDiverScore5>7.5</Diving\_PreviousDiverScore5> <Diving\_PreviousDiverScore6>7.0</Diving\_PreviousDiverScore6> <Diving\_PreviousDiverScore7>7.0</Diving\_PreviousDiverScore7> <Diving\_PreviousDiverScore8></Diving\_PreviousDiverScore8> <Diving\_PreviousDiverScore9></Diving\_PreviousDiverScore9> <Diving\_PreviousDiverScore10></Diving\_PreviousDiverScore10> <Diving\_PreviousDiverScore11></Diving\_PreviousDiverScore11> <Diving\_PreviousDiverPenalty></Diving\_PreviousDiverPenalty> <Diving\_PreviousDiverDiveScore>49.20</Diving\_PreviousDiverDiveScore>

![](_page_30_Picture_0.jpeg)

<Diving\_PreviousDiverTotalScore>49.20</Diving\_PreviousDiverTotalScore>

Contact mmorris@integratedsports.net for our XML scoreboard interface software if you cannot read the file from the scoring location. The program will monitor the XML file and copy it to the location of your choice whenever it is modified.

### **4.5 Run Event**

Run Event is the software used to score the event.

Basic Functions Making Cuts Omega MTE Keypads

![](_page_30_Picture_6.jpeg)

You can open up to 4 events simultaneously. Need more, open more than one instance of Run Event. Click "Click to Load an Event" then choose the EVT file to open.

All scoring is done at the bottom of the screen.

Press Enter anytime to accept the scores.

Click on any diver row to make changes.

Double click any diver to change the dive, diver name and carry over points.

Late entries and scratches can be done from the menu.

Cut Options:

Determine how many divers in finals.

Decide if you want to carry over scores.

Note: If you are making cuts and the number of rounds in the next phase is fewer than the number of rounds in the current phase, the system will assume only the last dives are repeated and to carry over only the scores from the first dives.

Note: If you make cuts and you are unhappy with the results, repeat the process.

If you do not agree with who makes finals, right click the diver and choose from the options.

![](_page_32_Picture_0.jpeg)

![](_page_32_Picture_45.jpeg)

Connect your Omega MTE Keypads directly into Run Event.

Your port configuration should be baud rate:19200, Data bits: 8, Stop bits: 1, Parity: none, Flow control: none (the default).

Keypads can be connected using the XBEE wireless connector.

Keypads can be connected with the cables and INT 131 converter provided by Swiss Timing Ltd. Make sure you make the correct selection when connecting your keypads.

If your judges are on both sides of the pool, and you have a cabled installation it is important you use the Secondary Port Configuration.

![](_page_33_Picture_74.jpeg)

- 1. Install the latest version of i-Judge software on your Windows based computers or tablets.
- 2. Connect your Run Event computer to a network.
- 3. Connect your i-Judge consoles to the network. One i-Judge console for each judge.
- 4. Open an event for scoring in Run Event.
- 5. From the i-Judge menu, choose **Connections Activity**.

![](_page_33_Picture_75.jpeg)

- 6. From the Console Connections/Activity window, make a note of the IP Address.
- 7. Connect Consoles. You will see that ISS MMS is connected right away. This is Run Event.

*Troubleshooting: If Connect Consoles fails, try another network. Something is blocking*

![](_page_34_Picture_0.jpeg)

*the TCP Port 8963.*

- 8. From each console, run the i-Judge program.
- 9. Choose the IP address that corresponds to the Run Event computer.

![](_page_34_Picture_4.jpeg)

*Note: If you are just testing, you can run i-Judge on the same computer as Run Event. To connect, choose This Computer.*

- 10. Select the judge assignment for the i-judge console.
- 11. Press Connect.
- 12. From Run Event, click on any diver. The information will display on all i-Judge consoles.
- 13. Enter the score for the dive from the i-Judge console. *Hint: Since diving scores to the ½ point, you can double click a number and the system will convert it to 0.5 (ex: 77 ? 7.5).*
- 14. Press **Send** followed by the **Accept / Send** buttons.
- 15. When all scores are received, press OK(enter) from Run Event to accept the scores.

Additional Information:

- · If a console gets disconnected from the network, it will automatically try to reconnect when a score is sent.
- · The Connections/Activity window shows the status of all consoles including their power meter.
- · You can disconnect an i-Judge from the Connections/Activity window.
- · The i-Judge console displays the power meter at the top right.

*i-Judge is a product of Integrated Sports Systems (ISS) Inc. and has been designed to work with the DIV Scoring Manager by Swiss Timing Ltd.*

Run Event supports the Omega Calypso scoreboard using UNT4 protocol. Connect via a serial port. The scoreboard controller has unique configurations for 5 Judges 7 Judges 7 Judges Synchro 9 Judges Synchro 11 Judges Synchro

## **5 COMPETITION**

Pre-Competition Preparation Competition Preparation Event Preparation Running an Event End of Event Phase Post Competition

### **5.1 Pre-Competition Preparation**

- 1. Install Software (Typical)
- 2. Launch Software
- 3. Set Competition Dates
- 4. Setup Competition (starts automatically)
- 5. Step through the Setup Competition Wizard (access this anytime from the Settings page)
- 6. Build Timetable
- 7. Live to the Internet? Export Timetable and import from Display Results.
- 8. Enter Participants
- 9. Live to the Internet? Export Competitors and import from Display Results.

### **5.2 Competition Preparation**

- 1. Install Run Event Software on Primary and Backup machines
- 2. Configure ISS MMS to upload start lists to the Primary and Backup machines (Settings page)
- 3. Install Display Results if you are running a projector, TV or scoreboard.
- 4. Configure Display Results to see either the Primary or Backup machine.
- 5. Print off blank Dive Sheets and Request for Dive List Change sheets.
- 6. Setup Directory Shortcuts on the Applications page to quickly access the Primary and Backup computers.
- 7. Setup an Internet Shortcut to point to your Live Results location.

### **5.3 Event Preparation**

- 1. Print off all unprinted dive sheets prior to the start of the event.
- 2. Ensure all dive sheets are signed and in a folder in dive order.
- 3. Ensure there are no dive list errors.
- 4. Generate the EVT file for the first phase of the EVT (other phases will be generated automatically by Run Event).
- 5. Send the EVT file to the computers running the event.
- 6. Print off and distribute required EVT file reports.
	- a. Start List (one copy posted for the divers).
	- b. Announcer Sheet.
		- i. Announcer
		- ii. Referee
		- iii. Number Board
		- iv. Balk Judge (platform events only)

![](_page_36_Picture_0.jpeg)

c. Recorder Sheet (double spaced is preferred)<sup>4.4</sup><br>d. Verification by Diver (one copy posted for the divers)

### **5.4 Running an Event**

### **The Event**

- 1. Open Run Event on the Primary and Backup computers.
- 2. Open the appropriate EVT file (you will have to navigate to the Run Event installation folder, typically c:\\_dive\RunEvent).

Note: If you are running live to the Internet, ensure Display Results is running and that Standby is off. Verify the start list exists on the Live Results Internet page (it will be uploaded when Standby is unchecked).

### **Making Changes**

If the change is more the 5 minutes before the event, make the scratch or the appropriate change. Reprint required EVT file reports.

If the change is less than 5 minutes before the event, scratch the diver by crossing them off all reports, or make the dive changes to all report. If there is a dive change, the change must also be made in Run Event. Navigate to the proper diver in the proper round, and change the dive manually. If the diver has been scratched, just skip past them during the event.

### **5.5 End of an Event Phase**

### **Making Cuts**

- 1. Set Display Results to Standby [Internet Only].
- 2. Post results to the Internet site from Display Results [Internet Only].
- 3. Make cuts by selecting the appropriate buttons (usually order of divers is reverse, Judging panel is same, and New event is Finals or Semi). *Finals are usually selected for Open events, and Semi is usually selected for Age group events.*

### **Printing Results from DIV Scoring Manager**

- 1. Select Results | Import Results EVT file (select either Primary or Backup).
- 2. Print off required EVT file reports.
- 3. Have the referee sign the Summary Results page.
- 4. Distribute the required EVT file reports.

### **Printing new Start Lists from DIV Scoring Manager**

- 1. Select Results | Import Start List EVT file (select either Primary or Backup).
- 2. Print off and distribute required EVT file reports.

### **5.6 Post Competition**

- 1. Export your competition results to your federation for archiving.
- 2. Thank everyone for a great job.

Canadian Diving Clubs

As per the software licensing agreement you must export your results to diving@rezman.net for any sanctioned meets.

### **5.7 Mixed Synchro Event**

FINA introduced the new Mixed Synchro Event in February 2015.

1) Include the Age Group "Mixed" in the competition setup

2) Add an event with Age Group "Mixed"

3) Add competitors to Age Group "Mixed"

When you are entering dive sheets for the Mixed Synchro event, you will be asked if you would like to copy all the dives to diver number two or if you would like to enter a different dive list for diver number two.

### **5.8 Team Event**

Setup the Team event in the same way you would a synchro event.

Team event is one girl and one boy.

When entering the dive list for the event, specify who is doing what dive.

Run Event will jump around to the correct diver in the correct round following the dive list you have entered.

## **6 APPENDIX**

### **6.1 EVT File Names**

![](_page_37_Picture_154.jpeg)

### **6.2 Definitions**

### **Definitions**

![](_page_37_Picture_155.jpeg)

![](_page_38_Picture_0.jpeg)

![](_page_38_Picture_183.jpeg)

## **6.3 Version History**

![](_page_38_Picture_184.jpeg)

![](_page_40_Picture_0.jpeg)